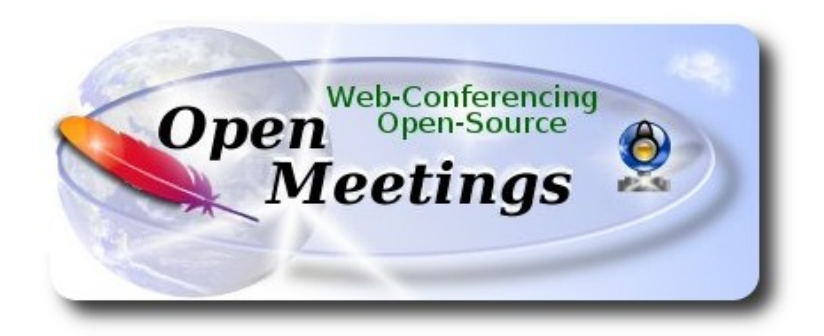

# **Installation of Apache OpenMeetings 3.1.x on Mac El Capitan OS X**

It is tested with positive result. We will use the Apache's binary version OpenMeetings 3.1.1 stable, that is to say will suppress his compilation. It is done step by step.

25-3-2016

Starting.…

**1)**

## **--------- Installation of Command line developer tools ----------**

Should install in first place the developer tools, that will help us to compile the sources.

Run the shell as administrator, not as root, and install:

xcode-select --install

...will open a window informing:

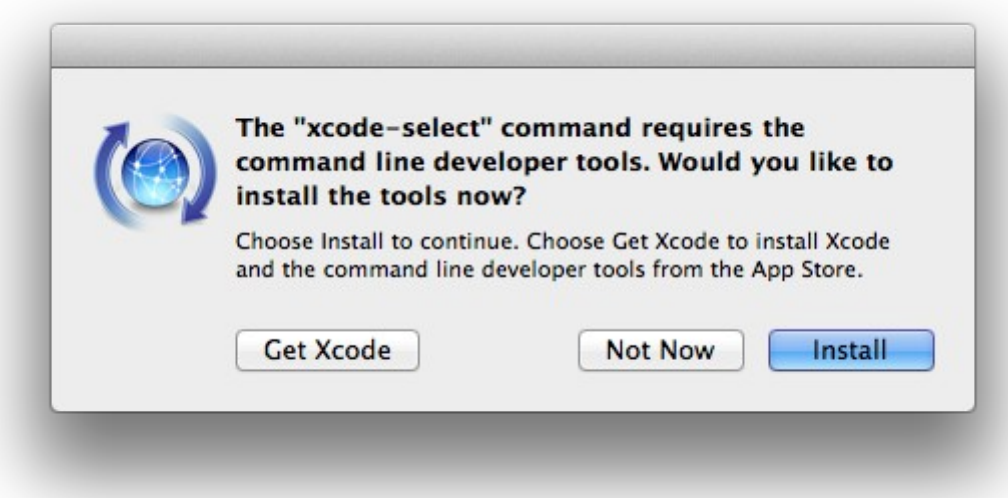

clic **Install** button only, and will open other window. clic **Agree** button

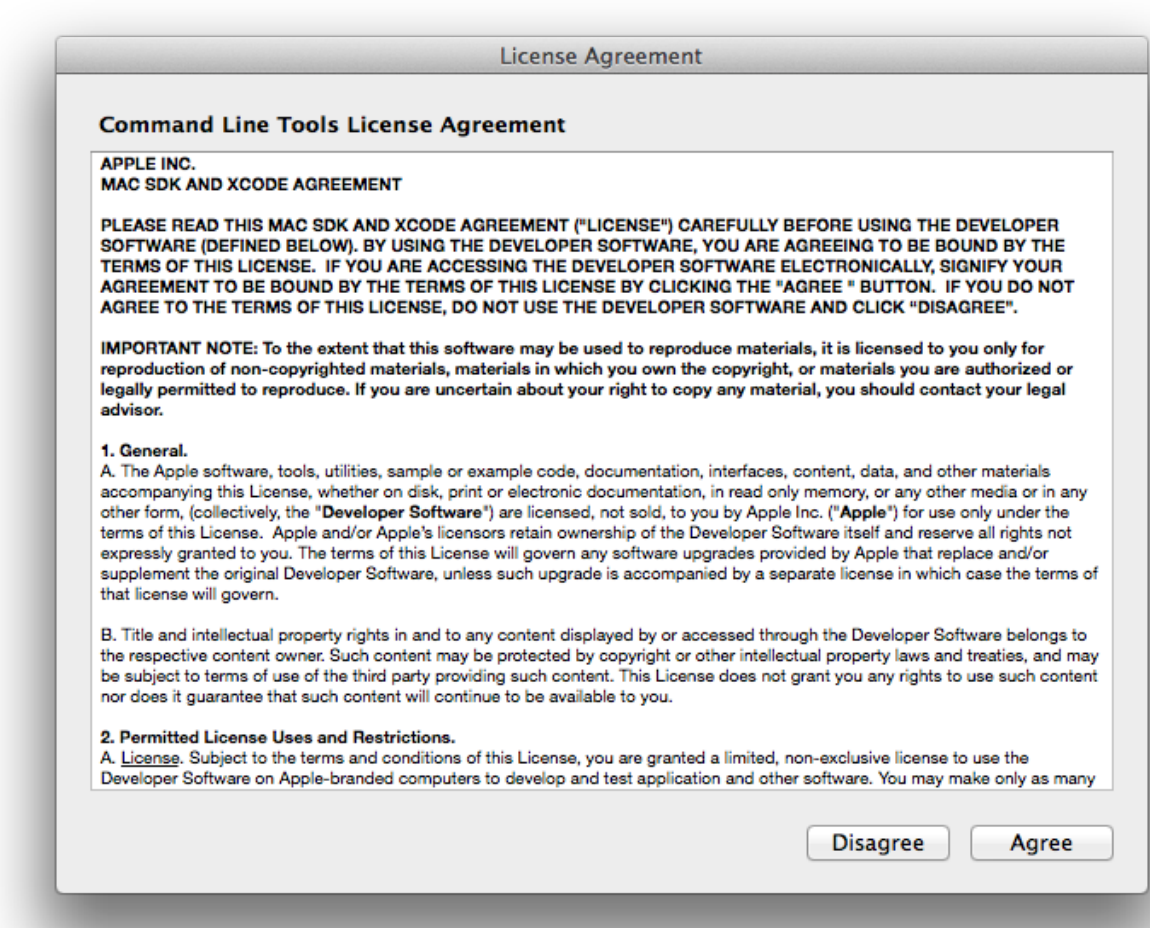

...and will download and install the software

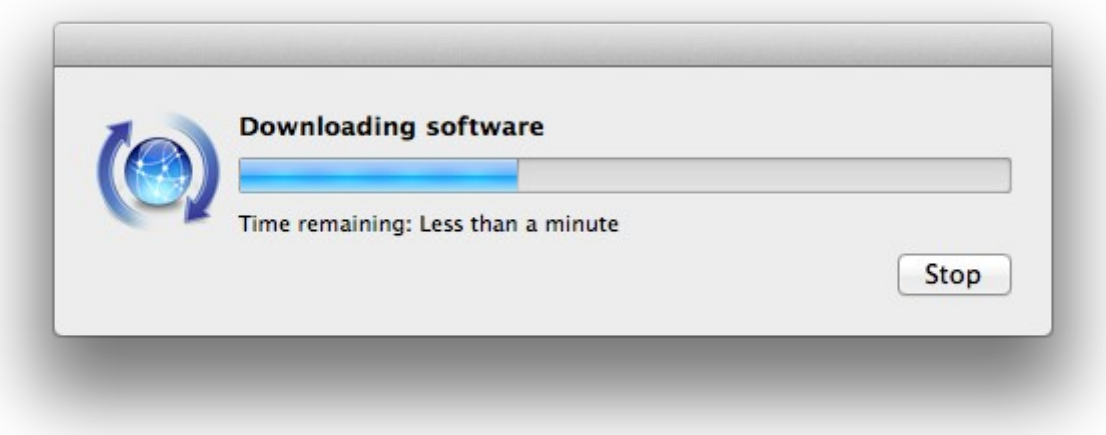

...telling when it finished

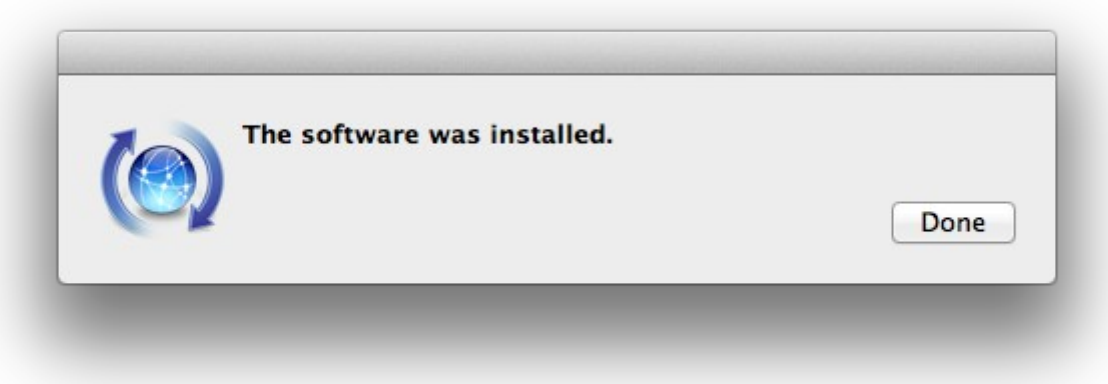

...clic **Done**.

**2)**

**--------- Installation of Homebrew ---------**

Homebrew install software. It is on Mac the same that apt-get on Debian and yum on Centos or Fedora, for example. Should install it:

ruby -e "\$(curl -fsSL [https://raw.githubusercontent.com/Homebrew/install/master/install\)](https://raw.githubusercontent.com/Homebrew/install/master/install)"

brew doctor

...and update:

brew update

**3)**

## **--------- Installation of need it software ---------**

Will install wget to download files, and ghostscript:

brew install wget ghostscript nmap

**4)**

# **--------- Installation of Oracle Java -----------**

Java is need it to work with Apache OpenMeetings. Will install Oracle Java 1.8:

Please visit:

[http://www.oracle.com/technetwork/java/javase/downloads/jdk8-downloads-2133151.html?](http://www.oracle.com/technetwork/java/javase/downloads/jdk8-downloads-2133151.html?ssSourceSiteId=otnes) [ssSourceSiteId=otnes](http://www.oracle.com/technetwork/java/javase/downloads/jdk8-downloads-2133151.html?ssSourceSiteId=otnes)

...clic on:

**Agree and proceed**

...check:

## **Accept License Agreement**

...and download the file called:

## **jdk-8u77-macosx-x64.dmg**

Once unloaded the file, double clic on it and follow the installation process by default.

# **--------- Installation of OpenOffice ---------**

OpenOffice is need it to convert the office files uploaded to pdf.

To download please visit:

<http://www.openoffice.org/download/>

...select and download:

OS X (version  $\ge$  10-7) (DMG) language 4.1.2

Download full installation

Do double clic on the unloaded file: **Apache OpenOffice 4.1.2 MacOS x86-64 install....** and will open this window:

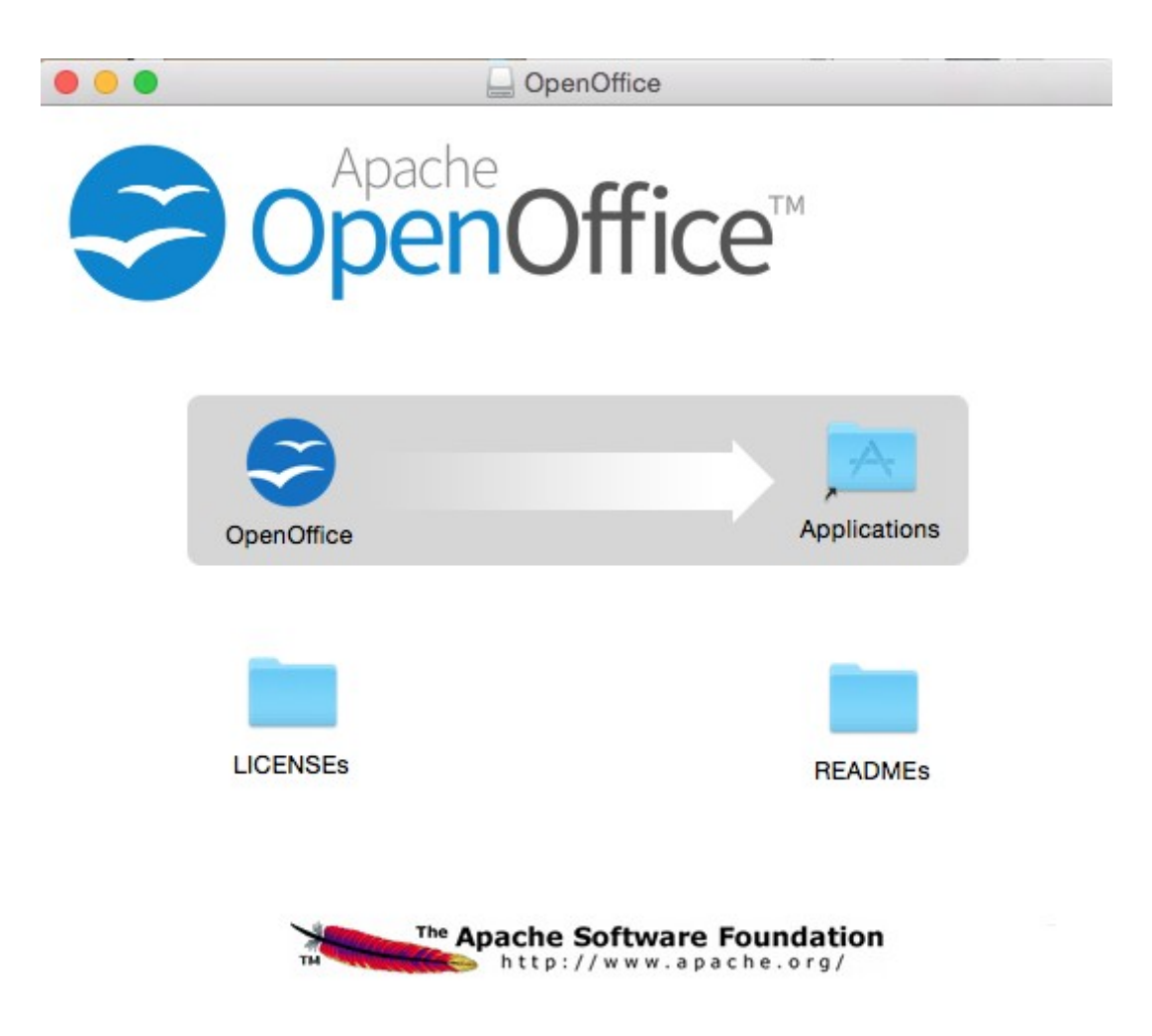

...please, drag **OpenOffice** icon to right, to **Applications** folder icon.

**6)**

# **--------- Installation of ImageMagick, Sox, Swftools and Vlc ---------**

**ImageMagick** work with the image files as png, jpg, gif, etc.

**Sox** work about sound.

brew install imagemagick sox

ImageMagick and Sox will be installed in: /usr/local/bin

**Swftools** convert images and pdf files to flash files (swf). These flash files will be showing in the whiteboard, for example. Download from here:

<https://flexpaper-desktop-publisher.googlecode.com/files/swftools-0.9.2-1-osx10.6.dmg>

...clic on [swftools-0.9.2-1-osx10.6.dmg](https://flexpaper-desktop-publisher.googlecode.com/files/swftools-0.9.2-1-osx10.6.dmg) file unloaded and install by default.

Swftools will be installed in: /opt/local/bin

**Vlc** is the player for the video files we´ll recording.

brew install Caskroom/cask/vlc

**7)**

## **--------- FFMPEG compilation ---------**

Ffmpeg work about video.We´ll compile it. For it base on a script, an excellent work of Hunter at this url:

<http://hunterford.me/compiling-ffmpeg-on-mac-os-x/>

...as it is doesn´t works with OpenMeetings. Then i have modificated the script and now it works rightly. Also is updated to 3-4-2016. Should install some paquets before to run it:

brew install mercurial cmake

The script will download, compile and install ffmpeg automatically.

Please, download it from here, the instructions to run it are inside the zip:

[https://cwiki.apache.org/confluence/download/attachments/27838216/ffmpeg\\_compile\\_El\\_Capitan](https://cwiki.apache.org/confluence/download/attachments/27838216/ffmpeg_compile_El_Capitan_OSX.zip?version=3&modificationDate=1459700531225&api=v2) [\\_OSX.zip?version=3&modificationDate=1459700531225&api=v2](https://cwiki.apache.org/confluence/download/attachments/27838216/ffmpeg_compile_El_Capitan_OSX.zip?version=3&modificationDate=1459700531225&api=v2)

...run it and after the compilation is finished you can go to **step 8)**

But if you prefere copy and paste, i **do not advise**, leave the text script. Please respect the spaces between the text blocks when copy. Will ask for password during installation, attention!

### nano /Users/**you-user**/ffmpeg-mac.sh

...modify …/**you-user**/... by your real user name.

Copy **from here**:

# Create a temporary directory for sources. SOURCES=\$(mktemp -d /tmp/hola) cd \$SOURCES

# Download the necessary sources. curl -#LO<http://sourceforge.net/projects/opencore-amr/files/fdk-aac/fdk-aac-0.1.4.tar.gz> curl -#LO<http://downloads.sourceforge.net/project/lame/lame/3.99/lame-3.99.5.tar.gz> curl -#LO<http://downloads.xiph.org/releases/ogg/libogg-1.3.2.tar.gz> curl -#LO<http://pkg-config.freedesktop.org/releases/pkg-config-0.29.tar.gz> curl -#LO<http://downloads.xiph.org/releases/vorbis/libvorbis-1.3.5.tar.gz> curl -#LO<http://downloads.xiph.org/releases/theora/libtheora-1.1.1.tar.bz2> # curl -#LO [http://downloads.sourceforge.net/project/opencore-amr/vo-amrwbenc/vo-amrwbenc-](http://downloads.sourceforge.net/project/opencore-amr/vo-amrwbenc/vo-amrwbenc-0.1.1.tar.gz)[0.1.1.tar.gz](http://downloads.sourceforge.net/project/opencore-amr/vo-amrwbenc/vo-amrwbenc-0.1.1.tar.gz) curl -#LO<http://www.tortall.net/projects/yasm/releases/yasm-1.3.0.tar.gz> curl -#LO [http://storage.googleapis.com/downloads.webmproject.org/releases/webm/libvpx-](http://storage.googleapis.com/downloads.webmproject.org/releases/webm/libvpx-1.5.0.tar.bz2)[1.5.0.tar.bz2](http://storage.googleapis.com/downloads.webmproject.org/releases/webm/libvpx-1.5.0.tar.bz2) curl -#LO [ftp://ftp.videolan.org/pub/x264/snapshots/last\\_stable\\_x264.tar.bz2](ftp://ftp.videolan.org/pub/x264/snapshots/last_stable_x264.tar.bz2) hg clone<https://bitbucket.org/multicoreware/x265> curl -#LO<http://downloads.xvid.org/downloads/xvidcore-1.3.4.tar.gz> # curl -#LG -d "p=ffmpeg.git;a=snapshot;h=HEAD;sf=tgz" -o ffmpeg.tar.gz<http://git.videolan.org/> curl -#LO [http://ffmpeg.org/releases/ffmpeg-3.0.1.tar.bz2](http://ffmpeg.org/releases/ffmpeg-3.0.tar.bz2)

# Unpack files for file in `ls \${SOURCES}/\*.tar.\*`; do tar -xzf \$file rm \$file done

cd fdk-aac-\*/

CFLAGS="-D\_unix " ./configure && make -j 4 && sudo make install; cd ...

cd lame-\*/ ./configure && make -j 4 && sudo make install; cd ..

cd libogg-\*/ ./configure && make -j 4 && sudo make install; cd ..

```
cd pkg-config-*/
./configure && make -j 4 && sudo make install; cd ..
```
cd libvorbis-\*/ ./configure --disable-oggtest --build=x86 64 && make -j 4 && sudo make install; cd ..

cd libtheora-\*/ ./configure --disable-oggtest --disable-vorbistest --disable-examples --disable-asm make -j 4 && sudo make install; cd ..

# cd vo-amrwbenc-\*/

# ./configure && make -j 4 && sudo make install; cd ..

cd yasm-\*/ ./configure && make -j 4 && sudo make install; cd ..

cd libvpx-\*/ ./configure --enable-vp8 --enable-pic && make -j 4 && sudo make install; cd ..

cd x264-\* CFLAGS="-I. -fno-common -read\_only\_relocs suppress" ./configure --enable-pic --enable-shared && make -j 4 && sudo make install; cd ..

cd x265/build/linux cmake -G "Unix Makefiles" -DENABLE\_SHARED:bool=off ../../source && make && make install; cd /tmp/hola

cd xvidcore/build/generic ./configure --disable-assembly && make -j 4 && sudo make install; cd ../../..

# For Lion, we have to change which compiler to use (--cc=clang). # If you're building on Snow Leopard, you can omit this flag so it defaults to gcc. cd ffmpeg-\*/ CFLAGS="-DHAVE\_LRINTF" ./configure --pkg-config-flags="--static" --enable-nonfree --enable-gpl --enable-version3 --enable-postproc --enable-swscale --enable-avfilter --enablelibmp3lame --enable-libvorbis --enable-libtheora --enable-libfreetype --enable-libfdk-aac --enablelibxvid --enable-libx264 --enable-libx265 --enable-libvpx --enable-hardcoded-tables --enableshared --enable-pthreads --disable-indevs --cc=clang && make -j 4 && sudo make install

# --enable-libvo-amrwbenc

# FFMpeg creates MP4s that have the metadata at the end of the file. # This tool moves it to the beginning. cd tools gcc -D\_LARGEFILE\_SOURCE qt-faststart.c -o qt-faststart sudo mv qt-faststart /usr/local/bin

**….to here.**

Once copied and pasted, clic **Ctrl+X** and will ask to save, clic **Y** and after this clic **Return** (Enter**)** to exit. Concede execution permission:

chmod +x /Users/**you-user**/ffmpeg-mac.sh

...remember modify …/**you-user**/....by your real user name

...and execute the script to download, compile and intall ffmpeg:

### cd /Users/**you-user**

## ./ffmpeg-mac.sh

...be patience and wait untill is finished. Some times will look it is stoped...don´t touch anything and wait. Once finished, the installed files are in **/usr/local/bin**

**8)**

## **--------- Installation of Adobe Flash Player ---------**

Flash Player even is need it for rooms. Download and install it:

[http://fpdownload.macromedia.com/pub/flashplayer/latest/help/install\\_flash\\_player\\_osx.dmg](http://fpdownload.macromedia.com/pub/flashplayer/latest/help/install_flash_player_osx.dmg)

...clic on the install flash player osx.dmg file and install it by default.

**9)**

 **--------- Installation of Jodconverter ---------**

Jodconverter work to convert uploaded files. (Remember modify you-user by your real user name).

cd /Users/**you-user**

wget<http://jodconverter.googlecode.com/files/jodconverter-core-3.0-beta-4-dist.zip>

unzip jodconverter-core-3.0-beta-4-dist.zip

**10)**

 **--------- Installation of MySQL ---------**

We'll use MySQL as data server. Install it:

brew install mysql

if you get this error: **Error: The `brew link` step did not complete successfully,** do this:

sudo chown -R \$(whoami) /usr/local

brew link mysql

...if is not that error then don´t do it.

Once finished, run MySQL:

mysql.server start

...and give a password to root of MySQL:

mysql -u root mysql

This command to give a root password to MySQL, is for 5.7.6 version and later.

...modify your new password by the password you like it:

mysql> ALTER USER 'root'@'localhost' IDENTIFIED BY 'your\_new\_password'; mysql> flush privileges; ...and out:

mysql> quit

**11)**

### **--------- Make a data-base for OpenMeetings ---------**

Should make a data.base for OpenMeetings.

Run MySQL if not:

mysql.server start

...accede:

mysql -u root -p

...will ask for the password just we made it, and now we´ll make our data-base:

mysql> CREATE DATABASE open311 DEFAULT CHARACTER SET 'utf8';

...also we make an user with a password for this data-base:

(One line only with a space between both)

mysql> GRANT ALL PRIVILEGES ON open311.\* TO 'hola'@'localhost' IDENTIFIED BY '123456' WITH GRANT OPTION;

## mysq> quit

 open311 ……….. is the data-base name hola …............... is the name of the user for this data-base 123456 ……….. is the password of hola user.

If you like it can modify these data, but remember it! Will need it later.

**12)**

## **--------- Installation of OpenMeetings ---------**

Well, we are at the installation of OpenMeetings. We'll do it in: (Remember modify you-user)

/Users/**you-user/**red5311

...then make the folder:

## mkdir /Users/**you-user**/red5311

...remember always modify …/**you-user**/... by your real user name.

Download Apache-OpenMeetings file to the installation folder:

cd /Users/**you-user**/red5311

wget [http://apache.rediris.es/openmeetings/3.1.1 /bin/apache-openmeetings-3.1.1 .zip](http://apache.rediris.es/openmeetings/3.0.6/bin/apache-openmeetings-3.0.6.zip)

unzip apache-openmeetings-3.1.1.zip

...save the unloaded file moving it to your home:

mv apache-openmeetings-3.1.1.zip /Users/**you-user**

Download and install the connector file between OpenMeetings and MySQL:

cd /Users/**you-user**

wget http://repo1.maven.org/maven2/mysql/mysql-connector-java/5.1.38/mysql-connector-java-5.1.38.jar

...and copy it to his place:

(In only one line with a space between both)

cp /Users/**you-user**/mysql-connector-java-5.1.38.jar /Users/**you-user**/red5311/webapps/openmeetings/WEB-INF/lib

**13)**

## **--------- Configuration of the data-base on OpenMeetings ---------**

We´ll configure the file that do connect OpenMeetings with MySQL.

(In only one line without space between both)

nano /Users/**you-user**/red5311/webapps/openmeetings/WEB-INF/classes/META-INF/mysql\_persistence.xml

## **Modify line 72:**

, Url=jdbc:mysql://localhost:3306/openmeetings

...to

, Url=jdbc:mysql://localhost:3306/open311

...is the name of our data-base we made it.

#### **Modify line 77:**

```
, Username=root
```
...to

```
, Username=hola
```
...is the user name we made for our data-base.

## **Modify line 78:**

```
, Password=" />
```
...to

, Password=123456" />

...is the password we made for the user called "hola".

If you have choose any other name for the user, password or data-base, here is where to type it.

clic **Ctrl+X**, will ask to save, clic **Y** and to exit clic **Retutn** (Enter.)

Now, protect the file:

(In only one line without space between both)

chmod 640 /Users/**you-user**/red5311/webapps/openmeetings/WEB-INF/classes/META-INF/mysql\_persistence.xml

**...**remember modify **…/you-user/...**by your real user name.

**14)**

## **--------- Script to run red5-OpenMeetings ---------**

I suppress to leave here the text script because copy and paste will give errors. So please download the script to run-stop red5-OpenMeetings.

cd /Users/you-user

(In only one line without a space)

wget [https://cwiki.apache.org/confluence/download/attachments/27838216/red5-mac?](https://cwiki.apache.org/confluence/download/attachments/27838216/red5-mac?version=3&modificationDate=1458903758519&api=v2) [version=3&modificationDate=1458903758519&api=v2](https://cwiki.apache.org/confluence/download/attachments/27838216/red5-mac?version=3&modificationDate=1458903758519&api=v2)

...once is unloaded press **Ctrl+c** 

Rename the script:

mv red5-mac?version=3 red5-mac

It is necessary to modify something inside the script. We edit it and type your real user name:

nano /Users/you-user/red5-mac

...the line:

export RED5\_HOME=/Users/you-user/red5311

...press **Ctrl+x** will ask to save, press **Y** and **Return** (Enter)

sudo su

cp /Users/you-user/red5-mac /opt

...concede execution permission:

chmod +x /opt/red5-mac

#### exit

### **15)**

#### **-------------- Run red5-OpenMeetings ---------------**

Begin with the interface of OpenMeetings.

Run MySQL, if not:

mysql.server start

...and run red5-OpenMeetings (maybe in other shell window):

/opt/red5-mac start

...wait 10 seconds untill is completely running and after this, with the browser go to:

#### <http://localhost:5080/openmeetings/install>

...there will appear a page similar to this one:

#### **OpenMeetings**

#### 1. Enabling Image Upload and import to whiteboard

- o Install ImageMagick on the server, you can get more information on http://www.imagemagick.org regarding installation. The instructions for installation can be found there http://www.imagemagick.org/script/binary-releases.php, however on most linux systems you can get it via your favorite package managers (apt-get it)
- 2. Enabling import of PDFs into whiteboard
	- o Install GhostScript on the server, you can get more information on http://pages.cs.wisc.edu/~ghost/regarding installation. The instructions for installation can be found there, however on most linux systems you can get it via your favorite package managers (apt-get it)
	- o Install SWFTools on the server, you can get more information on http://www.swftools.org/ regarding installation. Some of the Linux distributions already have it in there package manager see http://packages.debian.org/unstable/utils/swftools), the recommended<br>version of SWFTools is 0.9 as prior version have a bug that does lead to wrong object dimensio

#### 3. Enabling import of .doc, .docx, .ppt, .pptx, ... all Office Documents into whitebaord

- o OpenOffice-Service started and listening on port 8100, see OpenOfficeConverter for details
- 4. Enabling Recording and import of .avi, .flv, .mov and .mp4 into whiteboard
	- o Install FFMpeg. You should get FFMPEG in an up to date copy! For Windows you can download a Build for example from http://ffmpeg.arrozcru.org/builds/ Linux or OSx Users should be able to use one of the various Installation Instructions on the Web.<br>You need to enable libmp3lame!
	- o Install SoX http://sox.sourceforge.net/. You should install SoX in a up to date copy! SoX 12.xx will NOT work!

#### If you have further questions or need support in installation or hosting:

#### **Community-Support:**

#### **Mailing lists**

#### **Commercial-Support:**

...push on  $\Box$  (bottom), and will show the default database configuration with Derby, but we should use MySQL (MariaDB):

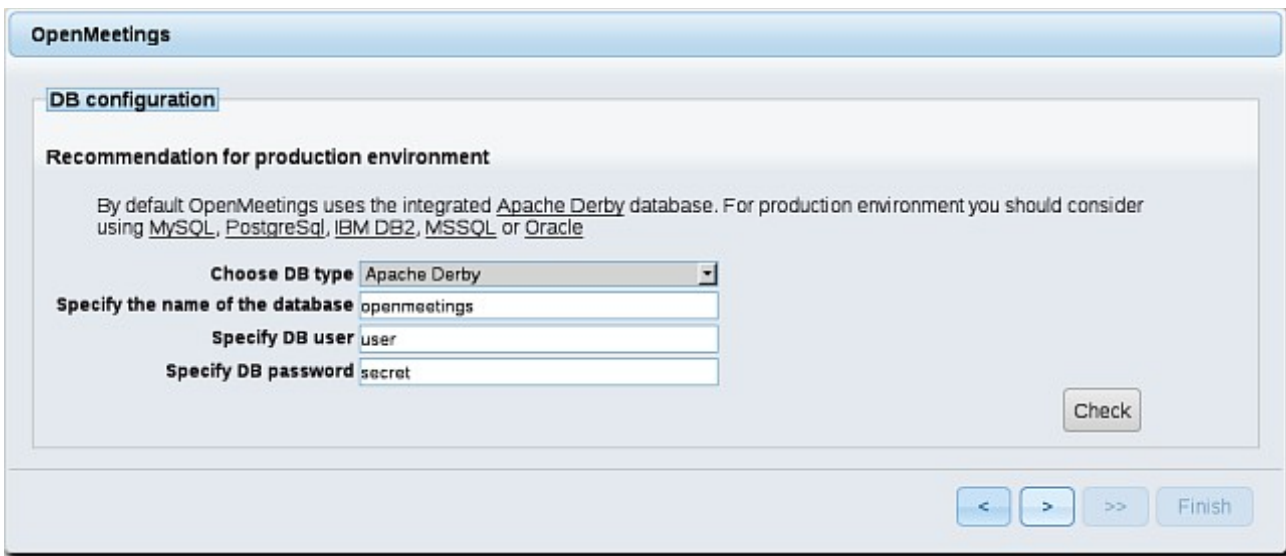

...then, scroll and **Choose DB type** to MySQL:

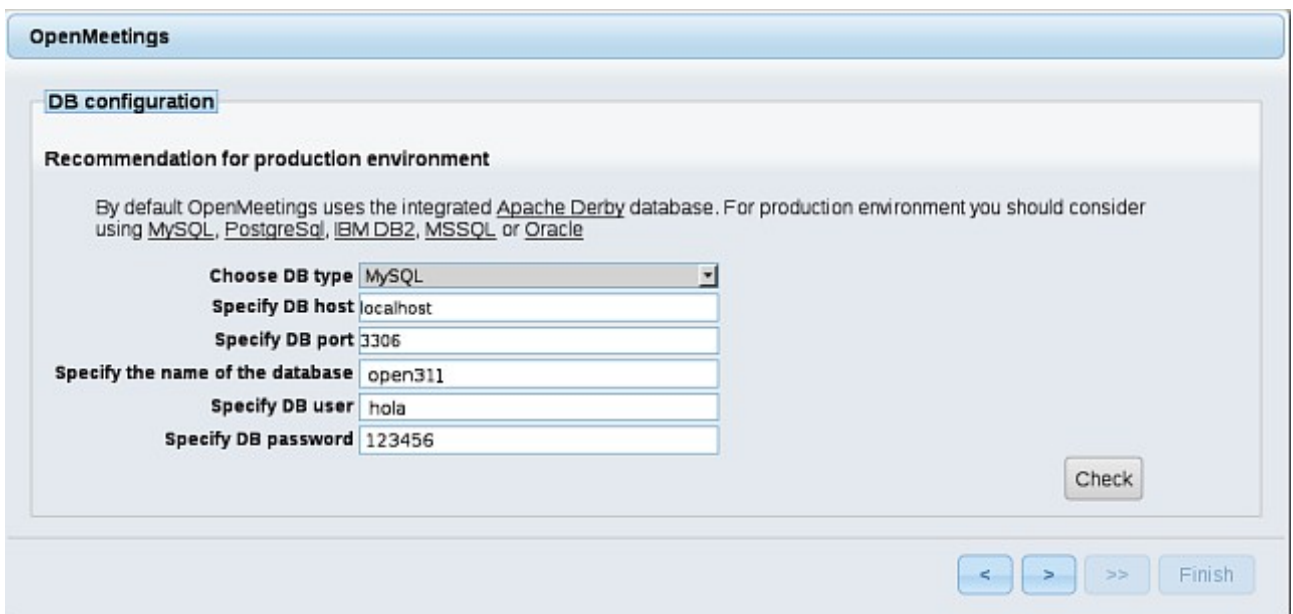

...will show the data base configuration we made in step 13, or with your own modifications. Please, push  $\sim$  button, and will go to:

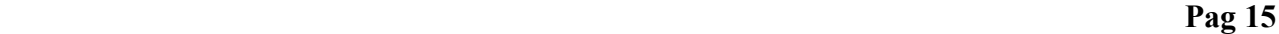

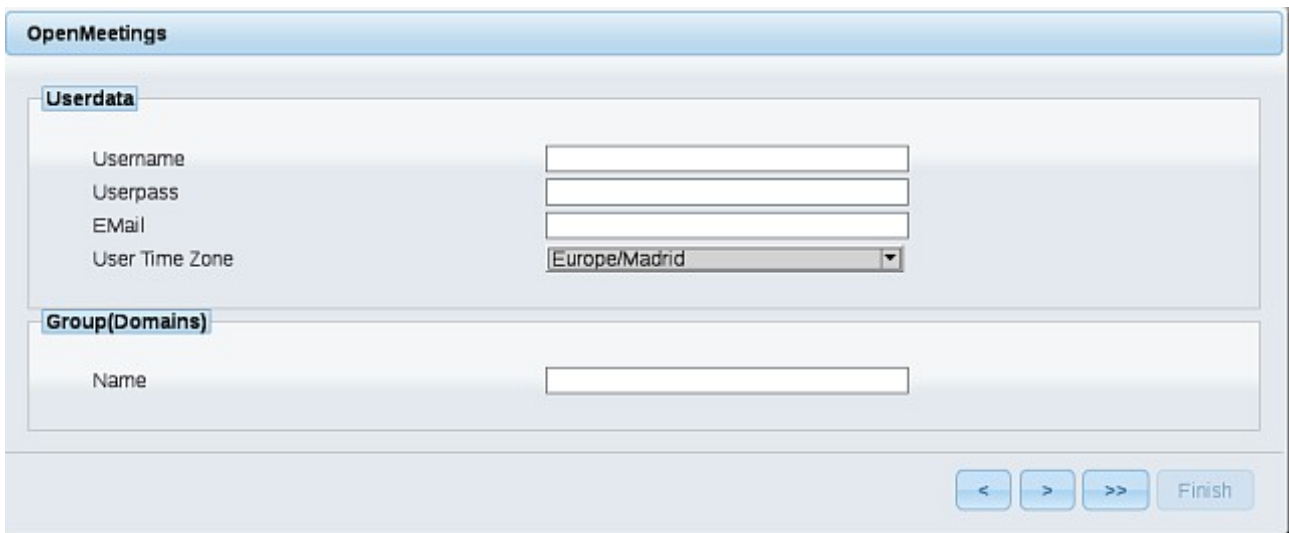

Now we must introduce the followings data:

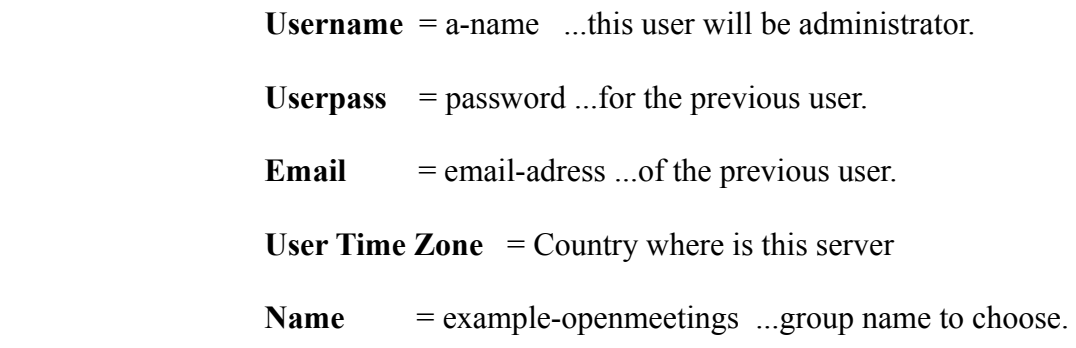

When the installation be finished, should configure the rest.

Now go to bottom page and push the button ( $\rightarrow$ ) (double arrow). Will show this window:

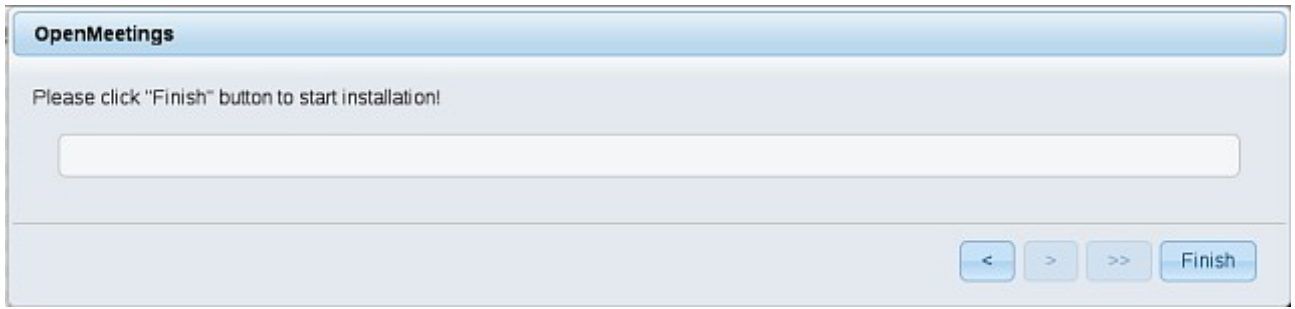

Push **Finish** button ...wait a seconds untill the tables are fill in the database.

When has concluded, this another page will appear. Don´t clic on **Enter the Application**.

First is need it to restart the server. Please, open a new shell window, and run this command:

#### /opt/red5-mac restart

 **Pag 16**

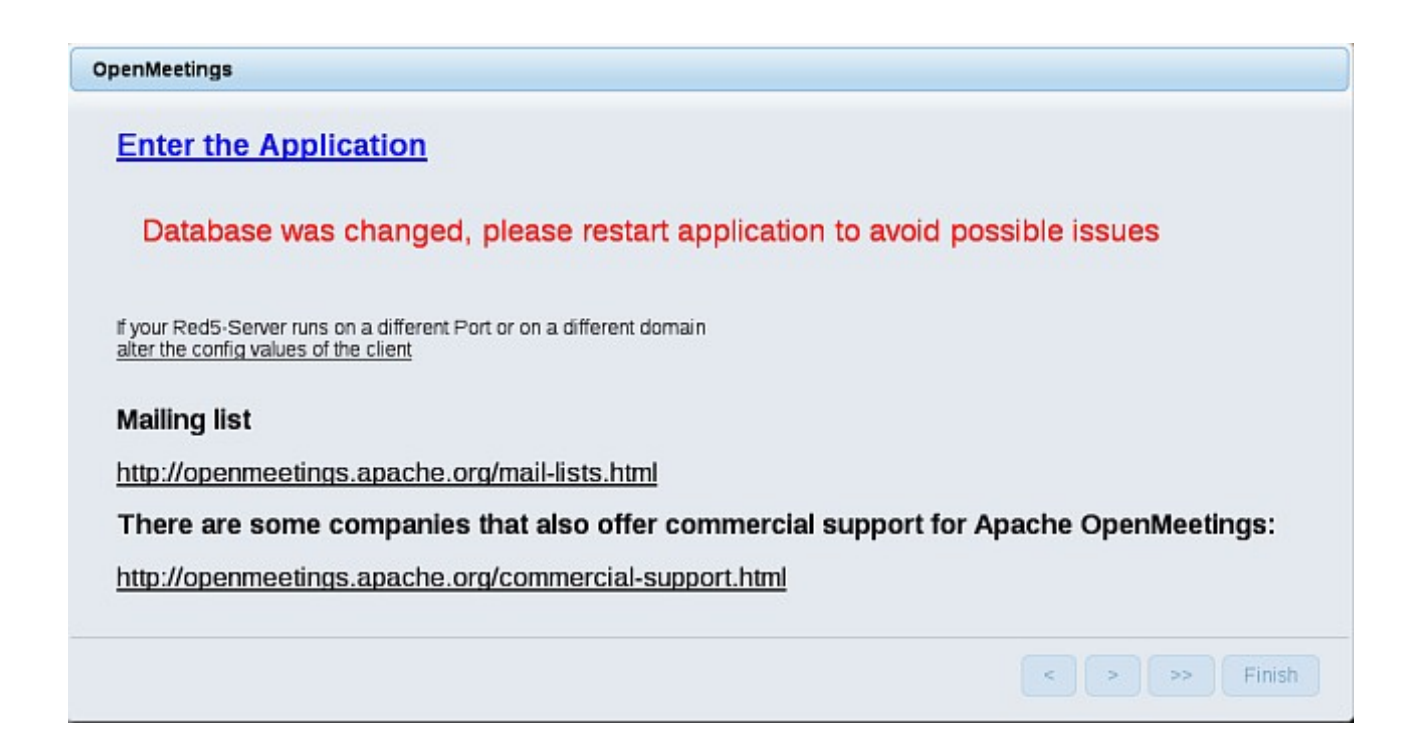

Now yes, you can clic on **Enter the Application**, or go with your browser to:

<http://localhost:5080/openmeetings>

...and will take us to the entry of OpenMeetings:

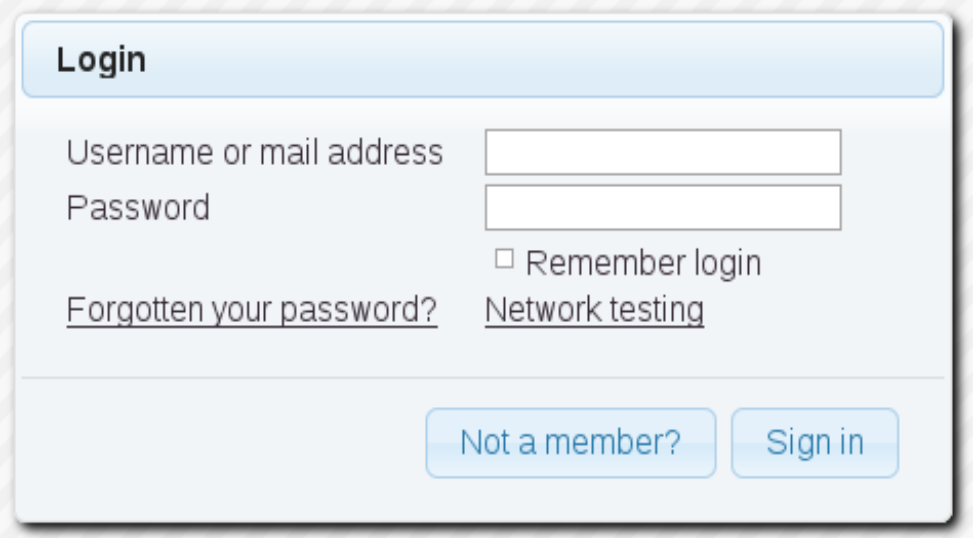

Introduce the user's name and the password that you have chosen during the installation and...

#### ...**Congratulations!**

The next time that you like to accede to OpenMeetings will be:

# <http://localhost:5080/openmeetings>

Remember to open in the server the two following ports:

## **5080 1935**

...in order that it could accede to OpenMeetings from other machines, in Lan or Internet.

**16)**

# **--------- Configuration of OpenMeetings ---------**

Once you accede to OpenMeetings, please go to:

# **Administration** → **Configuration**

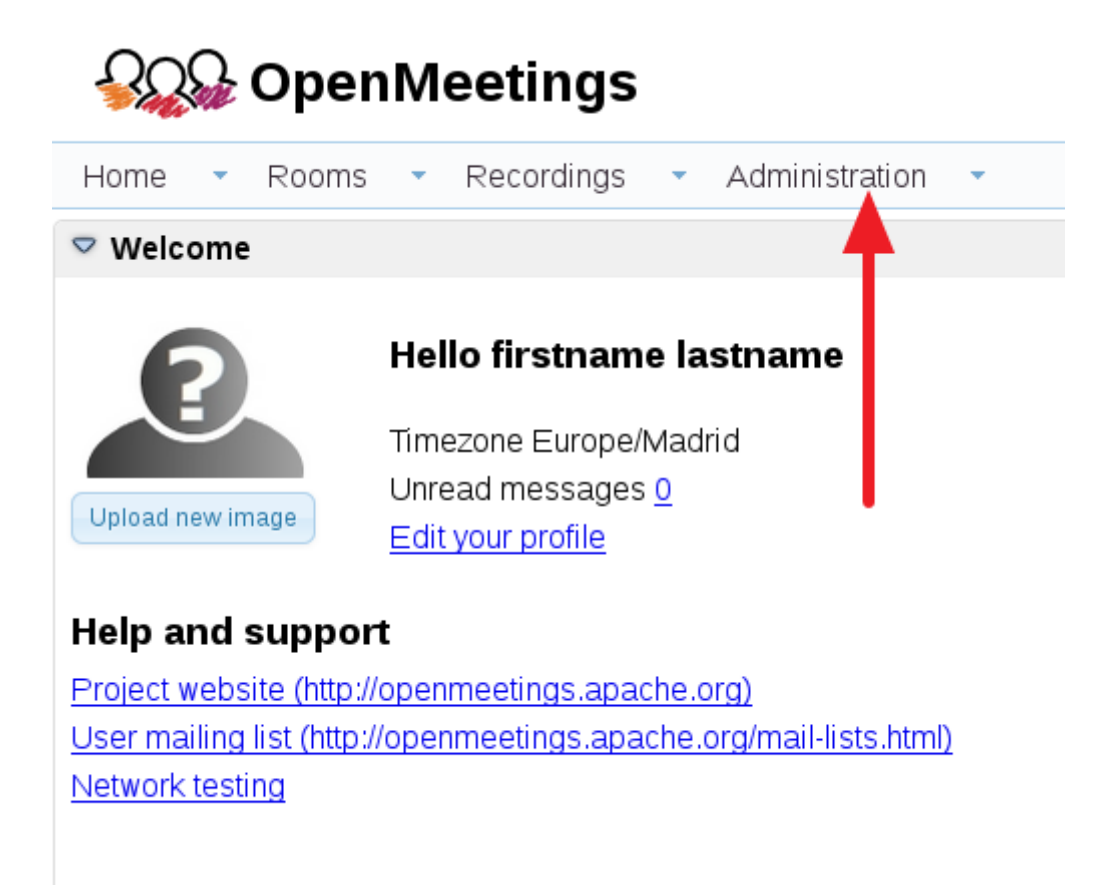

...introduce the parameters for the conversion of files, the audio and the video:

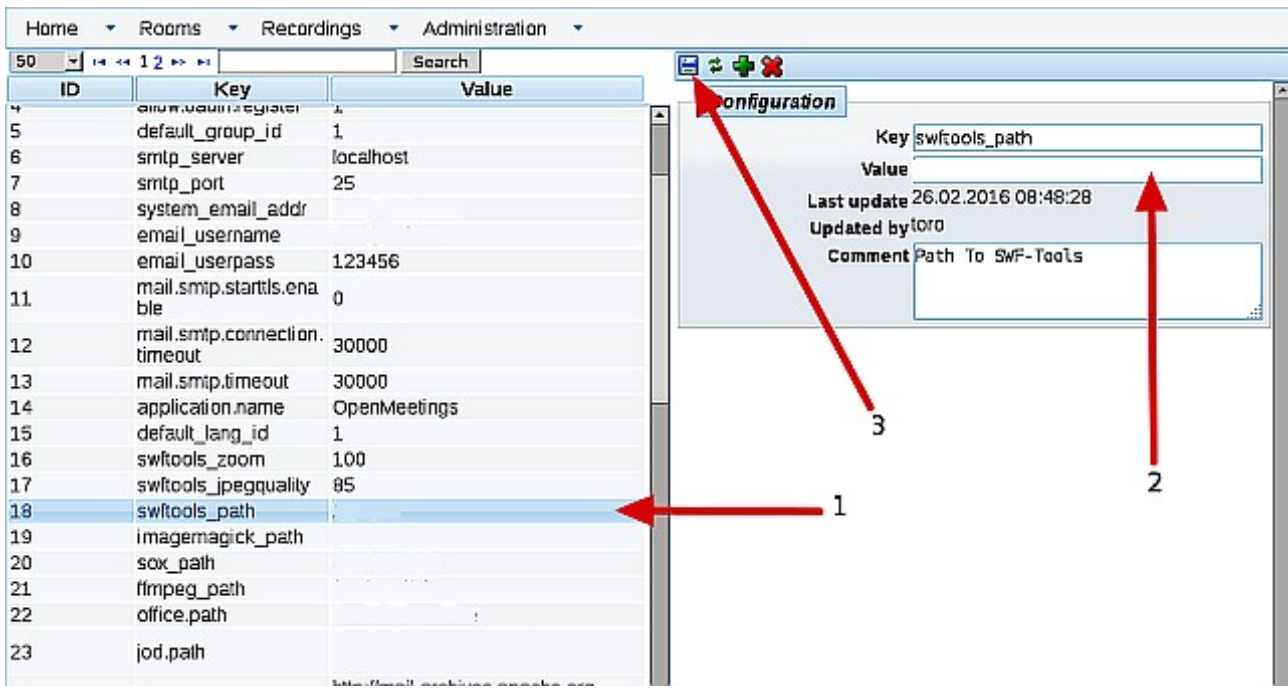

Clic on: **swftools\_path**...and to right in **Value** type: **/opt/local/bin**

Clic on: **imagemagick\_path**...and to right in **Value** type: **/usr/local/bin**

Clic on: **sox\_path**...and to right in **Value** type: **/usr/local/bin**

Clic on: **ffmpeg\_path**...and to right in **Value** type: **/usr/local/bin**

Clic on: **office.path**...and to right in **Value** type : **/Applications/OpenOffice.app/Contents**

 Clic on: **jod.path**...and to right in **Value** type: **/Users/**you-user**/jodconverter-core-3.0-beta-4/lib** ….remember modify …/you-user/... by your real user name :)

Remember save after each change (arrow number **3**, in the up screenshot).

Now there is OpenMeetings ready to work rightly.

And this is all.

-----------------------------------------------------------

If you have some doubt or question, please raise it in the Apache OpenMeetings forums:

<http://openmeetings.apache.org/mail-lists.html>

Thank you.

Alvaro Bustos